## 调剂公物仓运行模式流程图

## 一、报废调剂模式及流程图

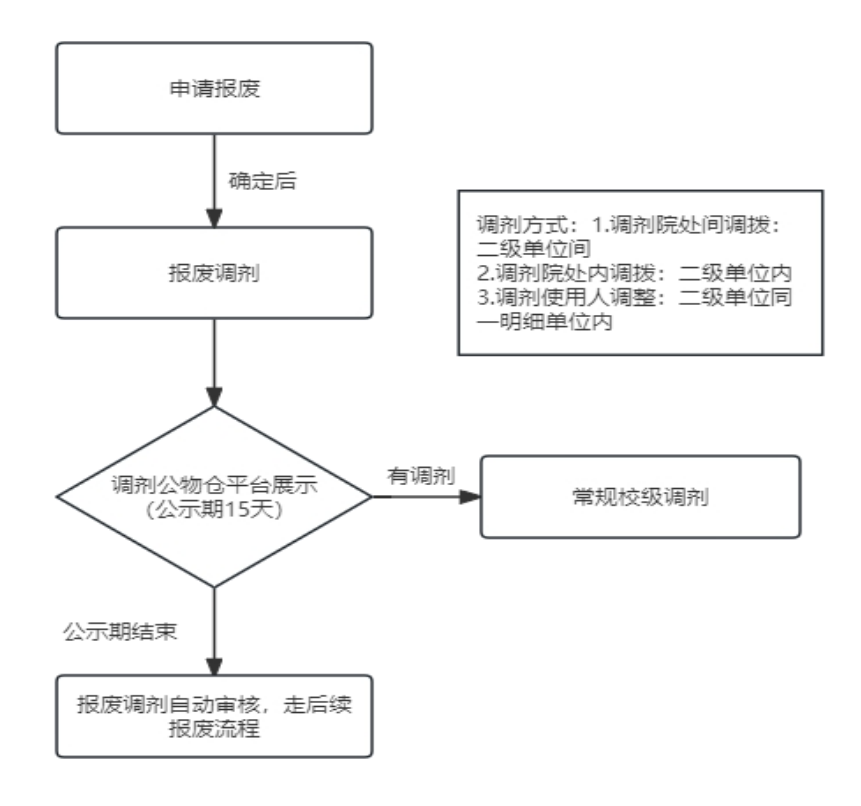

### 二、闲置调剂模式及流程图

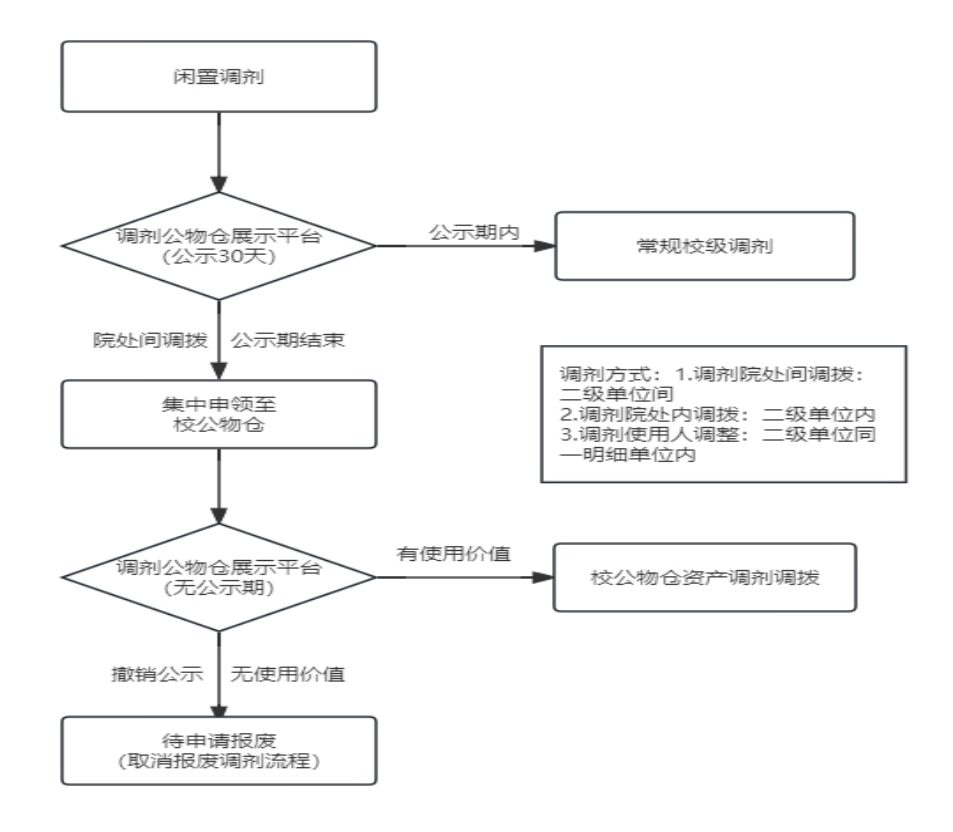

### 三、常规院处间调拨模式及流程图

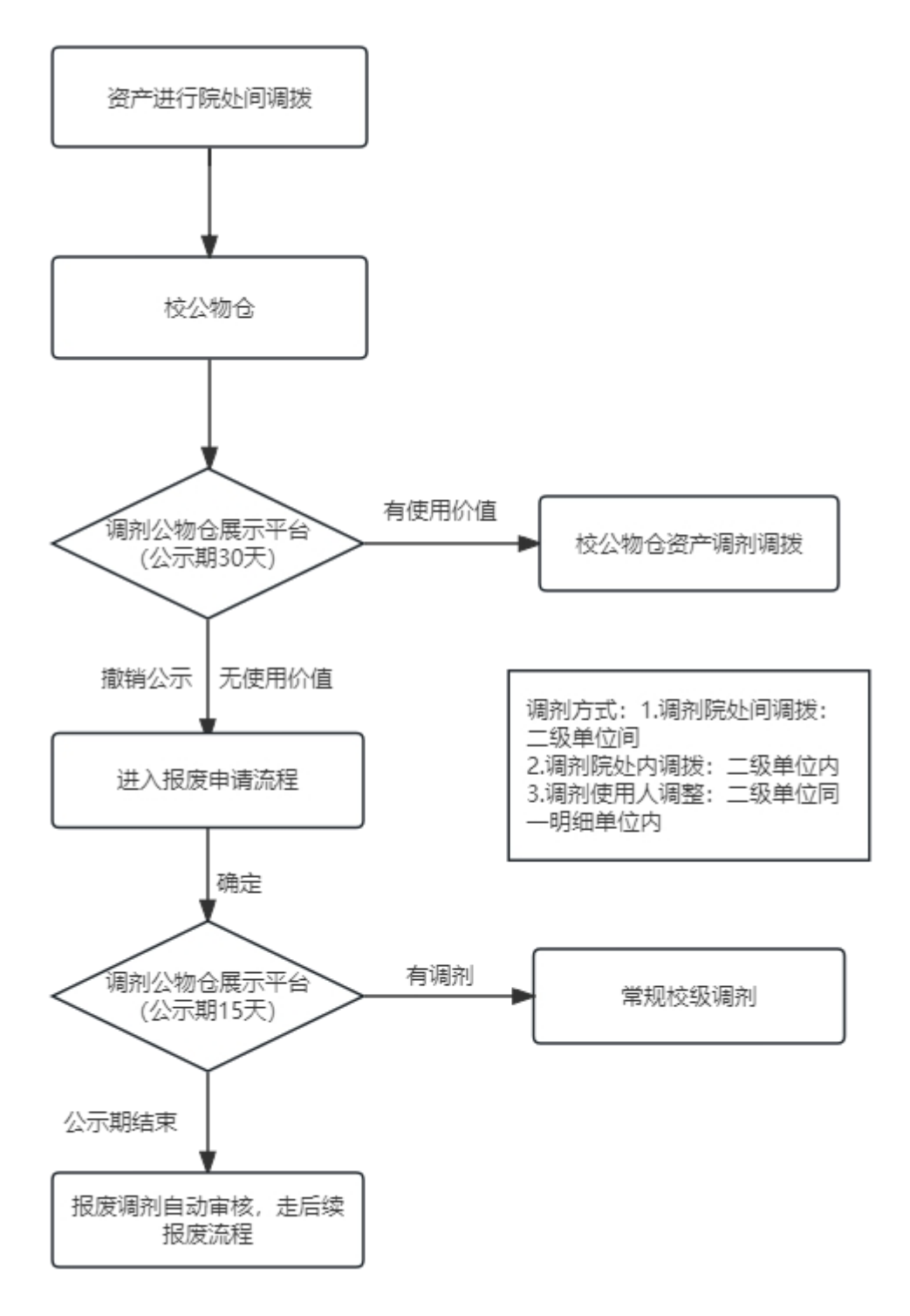

### 调剂公物仓操作指南

#### 一、调剂申领

通过闲置调剂申请审批和报废申请确定的资产都会先进入闲置调剂平台, 其中报废资产公示期满15天后自动走下一步审核流程;闲置调剂资产公示期满 30天后自动申领到公物仓。

### (一)闲置调剂流程:

1.审核、审批流程:老师申请→二级单位管理员初审→二级单位领导审批 →校资产管理员终审→校资产领导审批→流程结束

2.申请操作步骤:

变动申请→闲置调剂

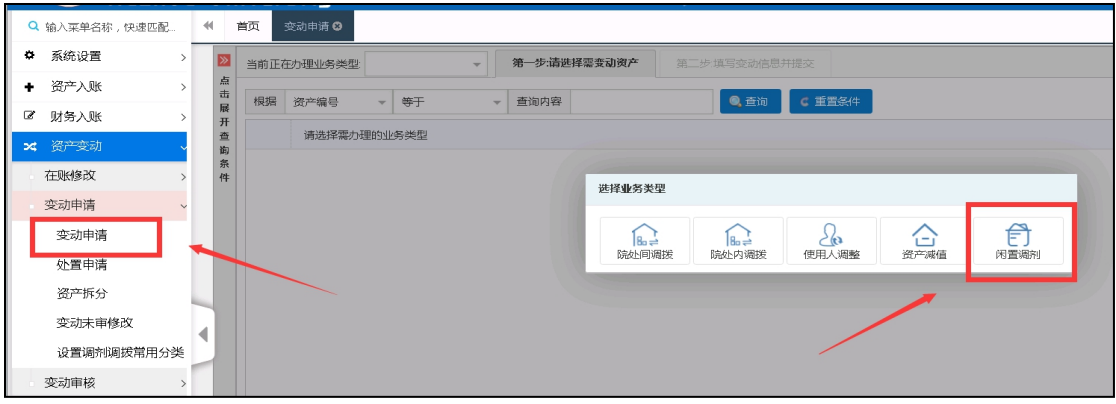

#### 选择需调剂的资产

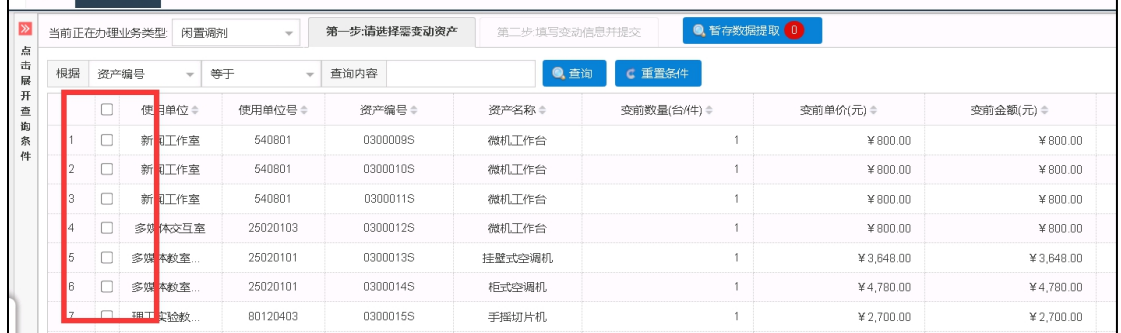

#### 填写变动信息后点击提交

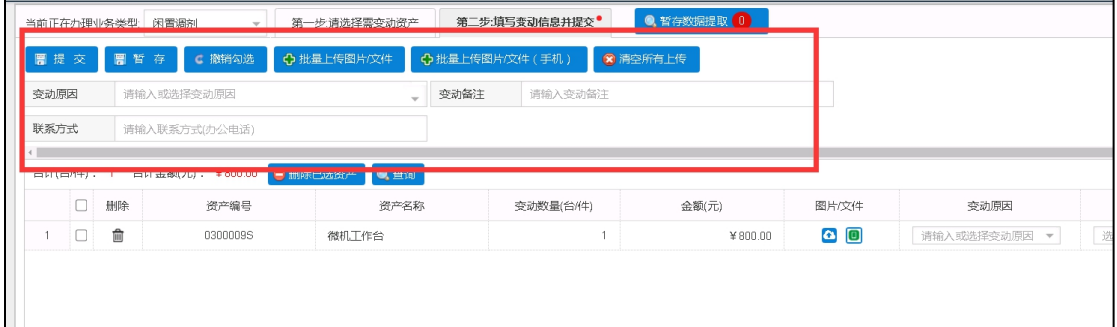

(二)调剂申领流程:

1.进入调剂公物仓菜单,点击调剂申领

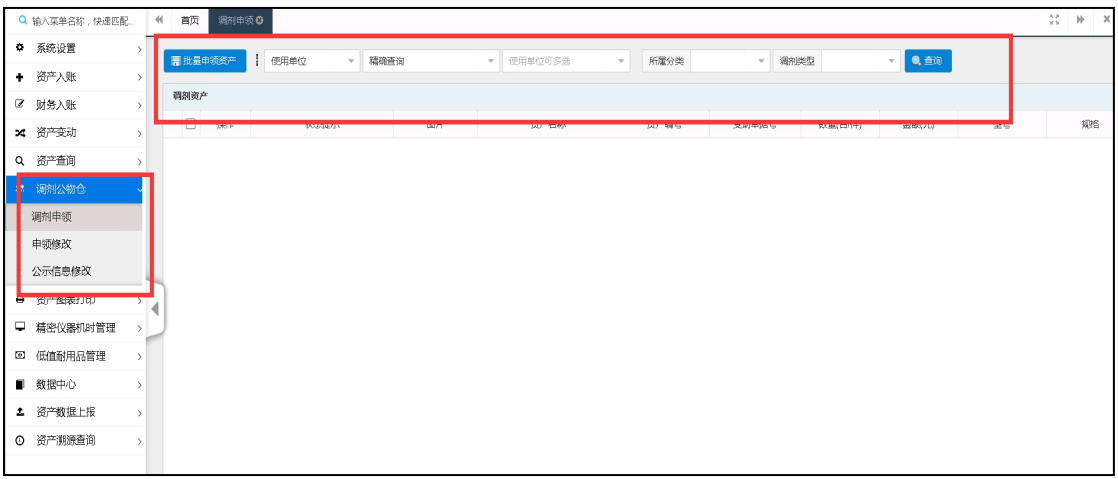

2.或者点击首页调剂公物仓进入调剂公物仓平台页面具体如图所示。

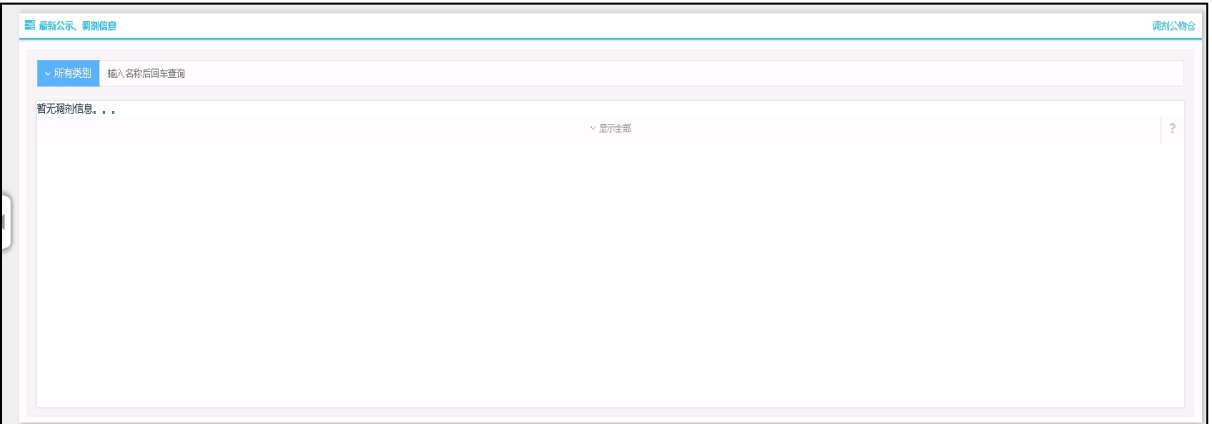

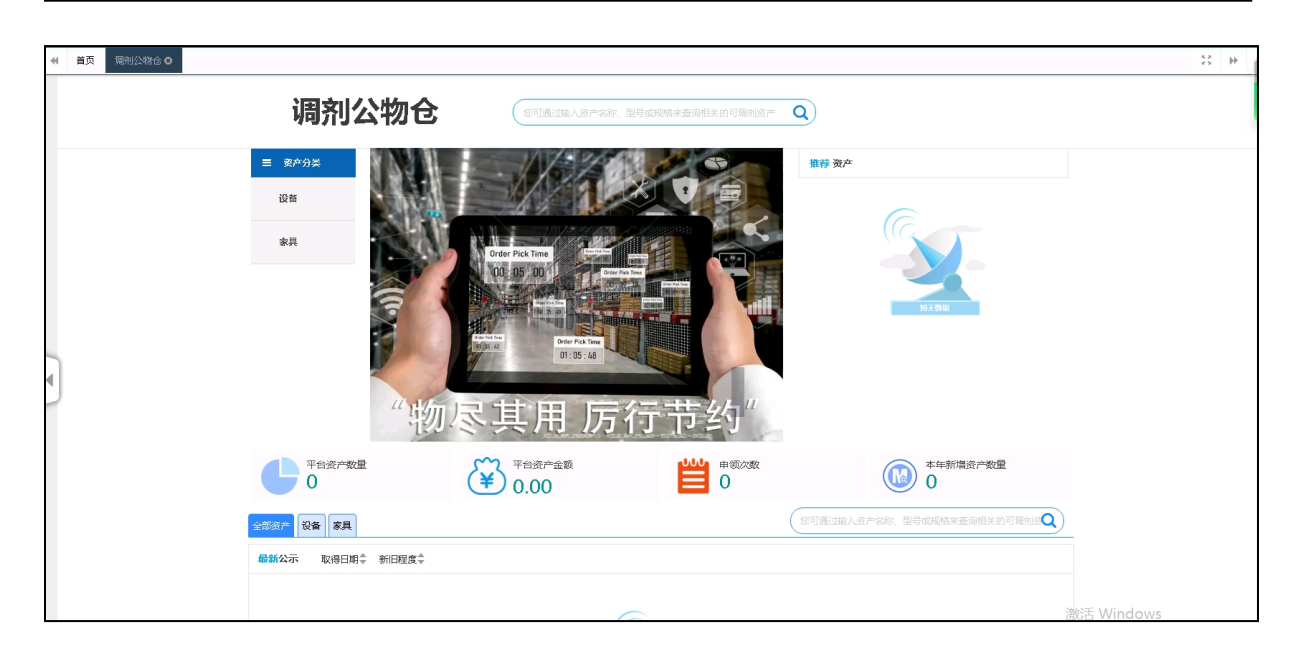

3.点击申领可以查看资产详情,点击资产详情页面内的申领按钮会跳出提交申领 页面。填入相关信息点击确定进入调剂申领流程。

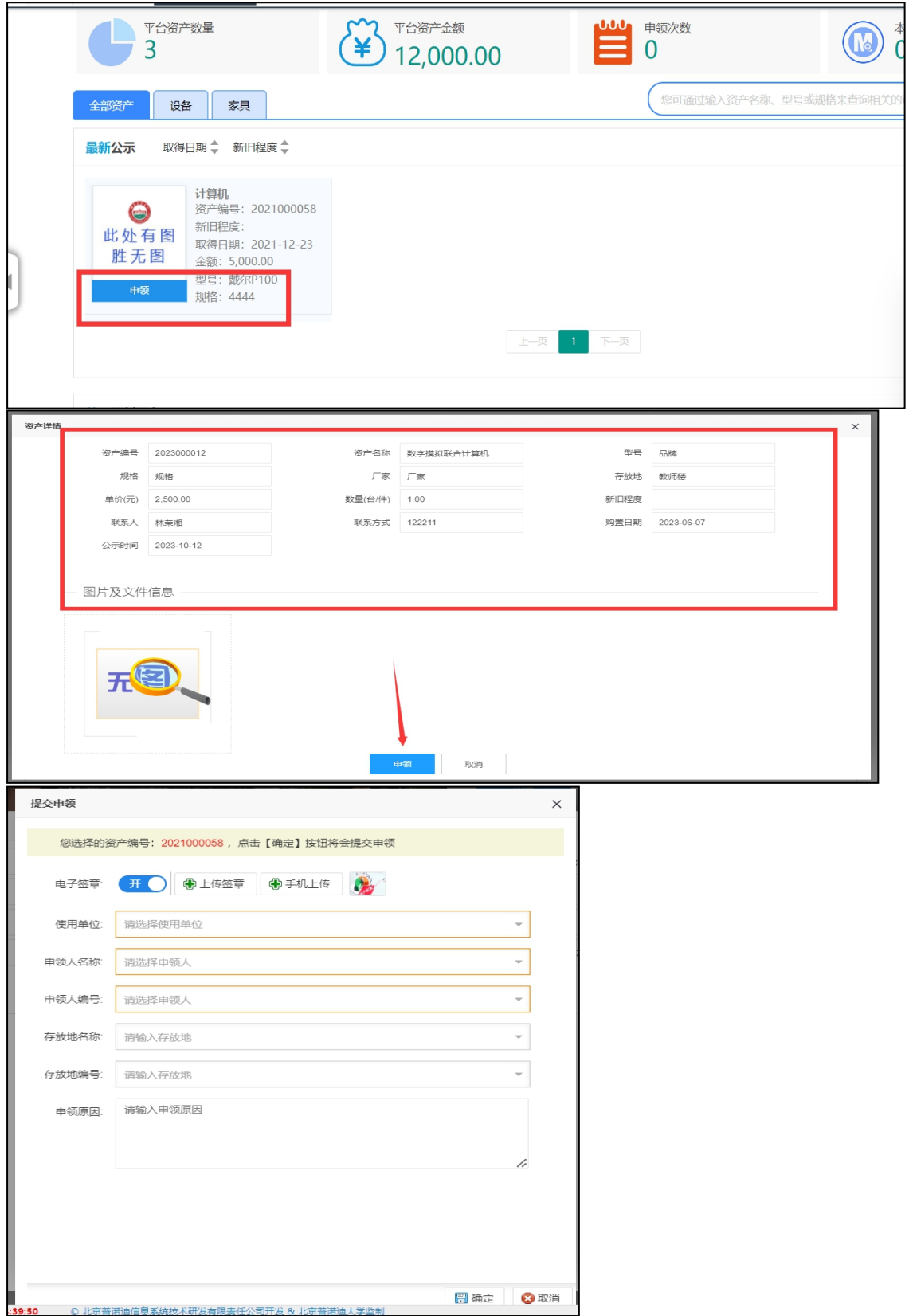

## 二、申领修改

点击左侧申领修改菜单进入调剂申领修改页面,在此页面可以对进行了调剂 申领的单据予以修改,如删除、撤销等

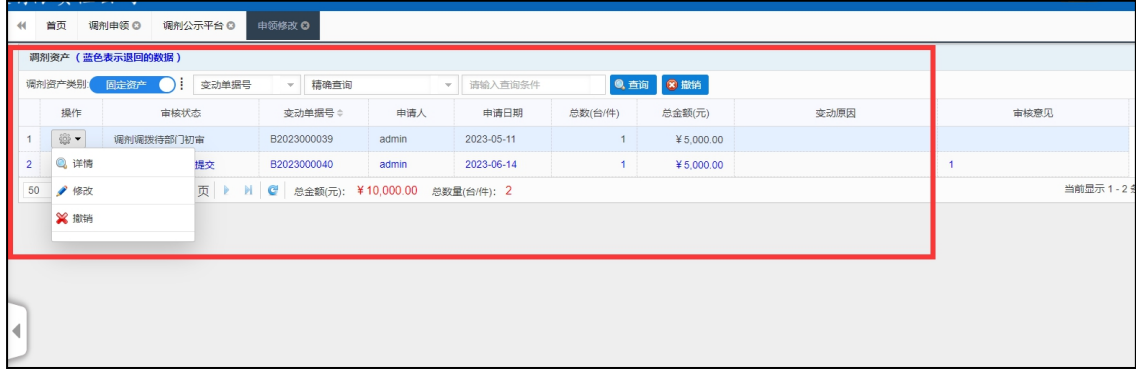

# 三、公示信息修改

点击左侧公示信息修改菜单进入公示信息修改页面,可以设置在闲置调剂 平台上的资产是否公示,撤销调剂和修改资产信息

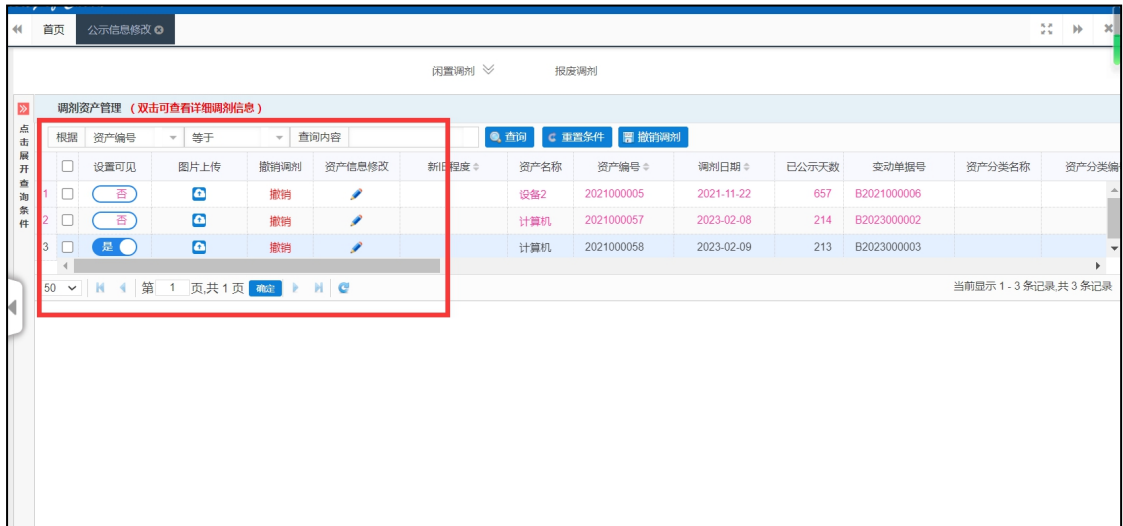